# 『생명, 윤리와 정책』 학술지

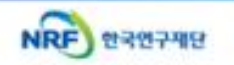

### 온라인 논문 투고 및 심사 시스템

(Journal Article & Management System)

### **JAMS 2.0**

### - 투고 방법 안내 -

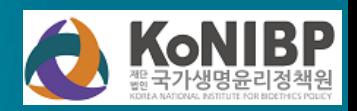

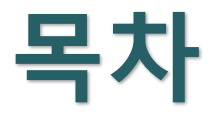

- **1. 홈페이지 회원가입**
- **2. 논문 제출 화면 접속**
- **3. 신규논문 제출 :** 연구윤리서약, 논문 등록, 저자등록 및 제출
- **4. 제출 후 관리**
- **5. 심사결과 확인 :** 심사의견서 보기, 심사답변서 등록, 편집위원 총평보기
- **6. 수정 논문 제출**
- **7. 최종 논문 제출**

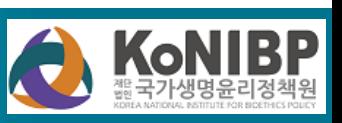

 $\bf(4)$ 

가입신청

한국연구재단 온라인 논문투고 및 심사시스템(JAMS 2.0)에서는 시스템의 이용과 회원관리를 위해 개인정보보호법에 따라 다 음과 같이 개인정보를 수집 및 이용하고 있습니다

JAMS 개인정보 수집 및 이용안내

□ JAMS 개인정보 수집 및 이용안내

● 위의 개인정보처리방침을 모두 읽어보았고 해당 활용에 동의 합니다.

▶ 개인정보 수집 및 이용 동의 선택

● 위의 가입약관을 모두 읽어보았고 해당 약관에 동의 합니다.

 $\circled{3}$ 

회원가입신청

△ / 정책원 > 회원가입신청 HELP

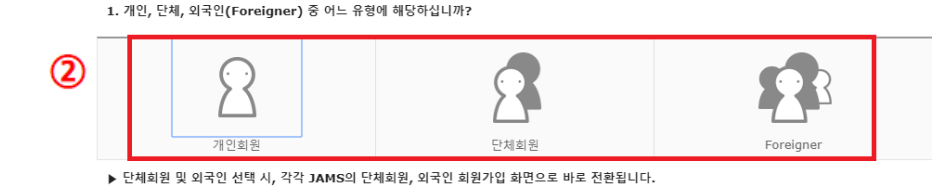

\≛≣ 선택한 답변에 따라 회원가입 절차가 일부 다르기 때문에 본인이 해당하는 경우를 선택해 주시기 바랍니다.

원활한 회원가입을 위하여 아래의 질문내용에 따라 순서대로 답변을 진행해 주세요.

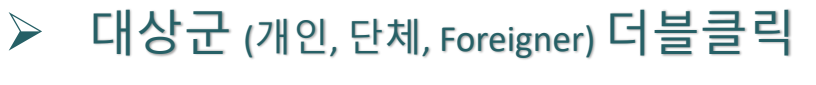

◎ 회원가입안내

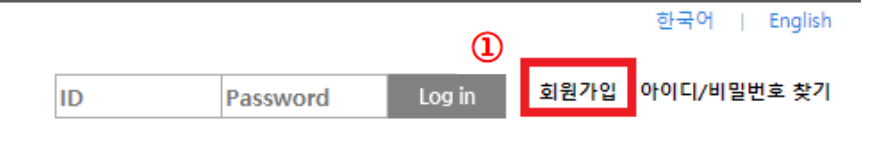

 $\triangleright$  [생명, 윤리와 정책] JAMS 홈페이지 (konibp.jams.or.kr) 접속  $\rightarrow$  회원가입 클릭

**KoNIBP** 

# **KoNIBP**

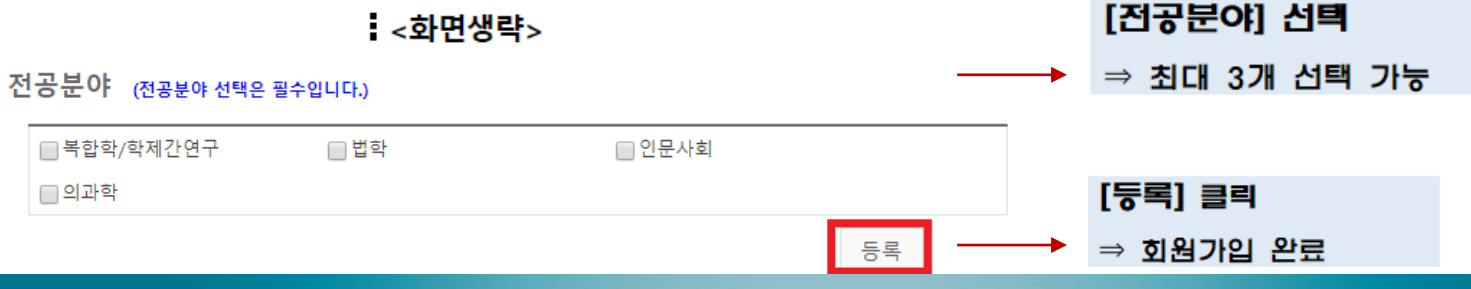

\* 표시된 항목은 필수입력 사항입니다.

#### B

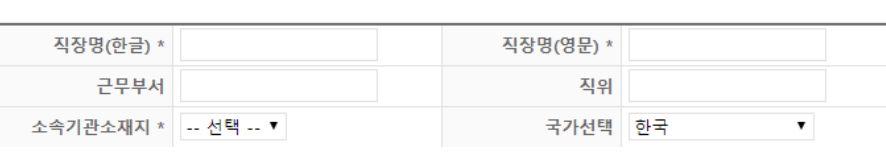

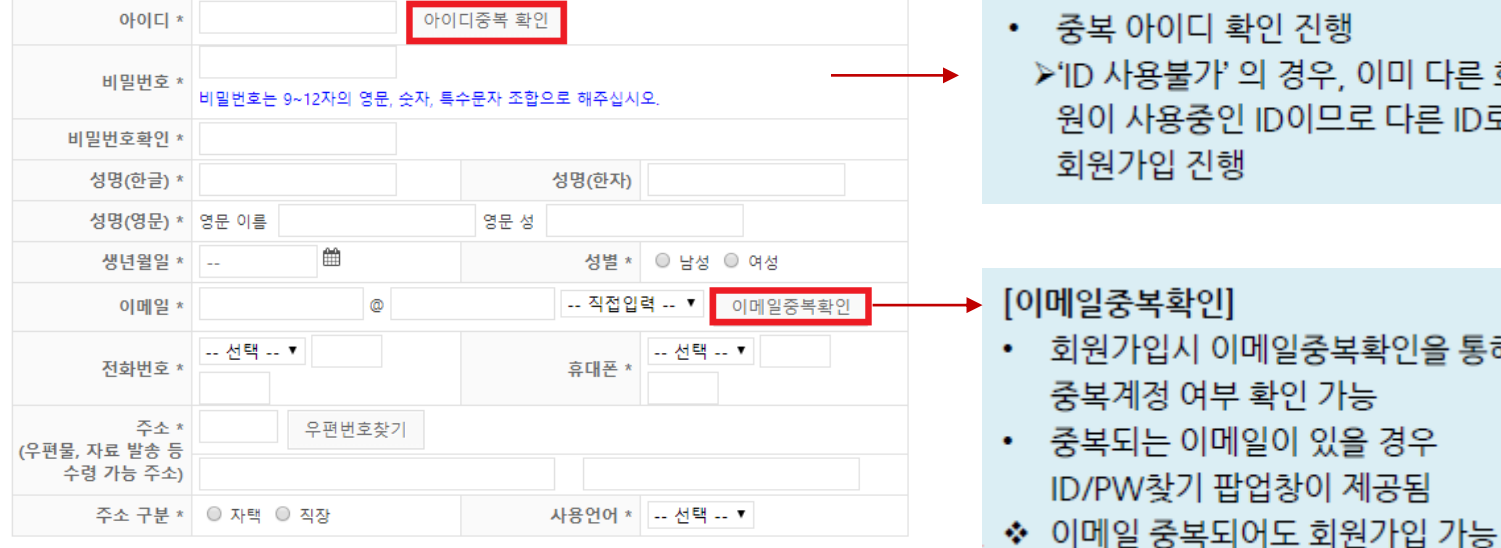

## 중복 아이디 확인 진행

[아이디중복 확인]

>'ID 사용불가' 의 경우, 이미 다른 회 원이 사용중인 ID이므로 다른 ID로 회원가입 진행

#### 회원가입시 이메일중복확인을 통해 중복계정 여부 확인 가능

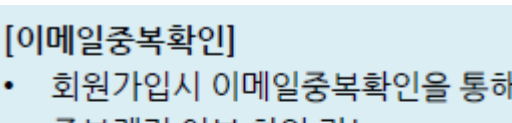

중복되는 이메일이 있을 경우 ID/PW찾기 팝업창이 제공됨

(팝업창 닫고 진행)

### 1. 홈페이지 회원가입 (2) : 개인정보 작성 ▷ 모든 별표(\*) 사항 작성

□ 개인정보

### ▷ 홈페이지 우측의 퀵 링크 '신규논문제출' 클릭

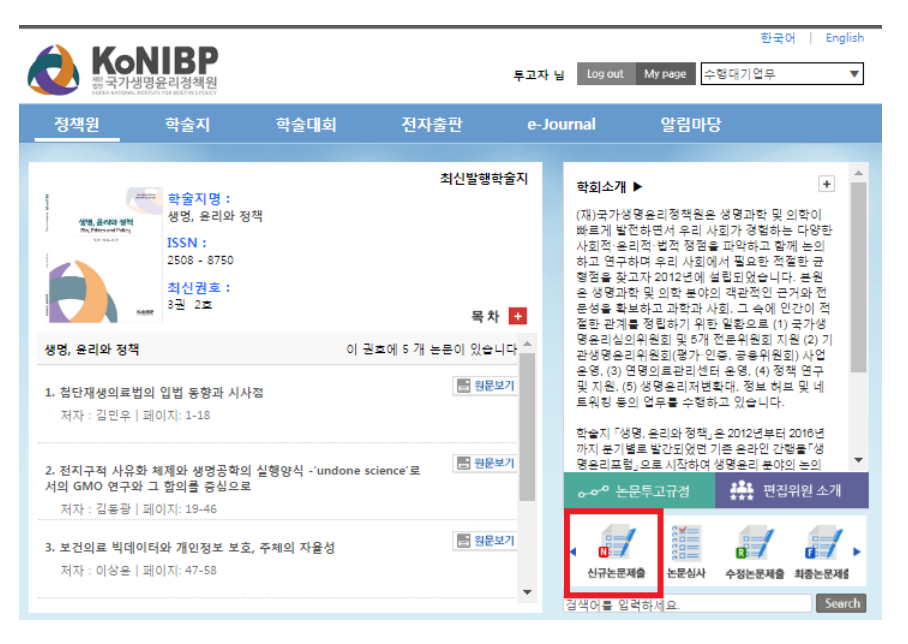

(또는) 홈페이지 대 메뉴 '학술지 > 논문제출' 클릭

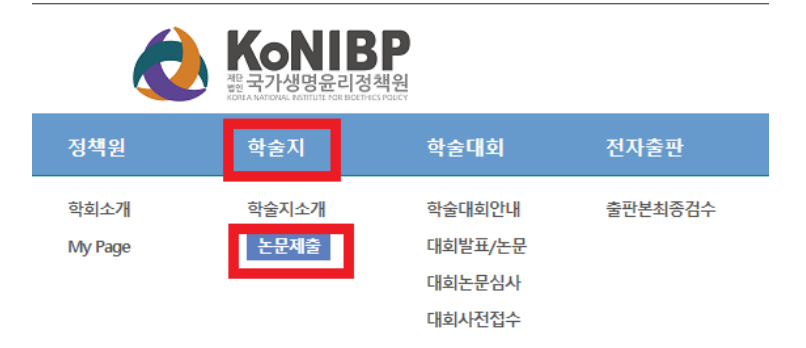

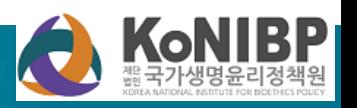

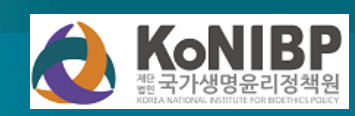

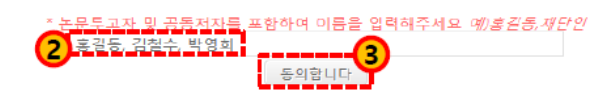

간 학회자 투고를 금지한다. 1) 중복게재의 판정 기준은 다른 언어, 일부 혹은 전부, 인쇄 혹은 전자매체, 학술자의 등록 및 등재 여부를 막론하

4. 중복거재 및 중복투고를 금지한다. 타 학술지에 게재되었거나 투고 중인 원고는 본 학회지에 투고할 수 없으며, 본 학회자에 게재되었거나 투고 중인 논문은 타 학술자에 거재할 수 없다. 중목게재 및 중목투고 발견 시 향후 2년

3) 표절: 정당한 권한 없이 타인의 아이디어, 과정, 결과 또는 기록을 도용하는 형위

2) 변조: 연구자료, 장비, 또는 과정을 조작하거나 데이터나 연구결과를 변경하거나 생략하여 연구기록이 진실에 부함하지 않게 하는 행위

1) 위조: 존재하지 않는 데이터나 연구결과를 만들어내고 이를 기록하거나 보고하는 행위

3. 다음과 같은 연구 부정행위가 있는 논문은 게재하지 않으며, 관련 세부사항은 편집위원회에서 정한다.

하는 것을 원칙으로 한다.

을 요구할 수 있다. 2. 연구대상이 동물인 경우에는 실험동물의 고통과 물편을 줄이기 위하여 행한 처치를 기술하여야 하며, 실험과정 이 기관 윤리위원회 규정이나 NIH Guide for the Care and Use of Laboratory Animals에 저축되지 않았음을 명시

1. 연구대상이 사람인 경우, 헬싱키 선언에 입각하여 연구대상자에게 연구목적을 설명하고 연구참여 중 일어날 수 있는 정신적, 신체적 위해에 대해 대상자를 보호하기 위한 다양한 노력을 하였음을 명시하는 것을 원칙으로 한다. 또한 기관윤리위원회(IRB)의 심의를 통과하는 것을 권장하며, 필요 시 편집인은 서면 등의서 및 IRB 승인서의 제출

#### 연구윤리서약

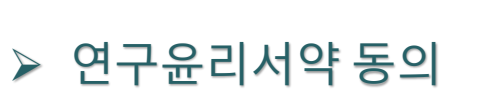

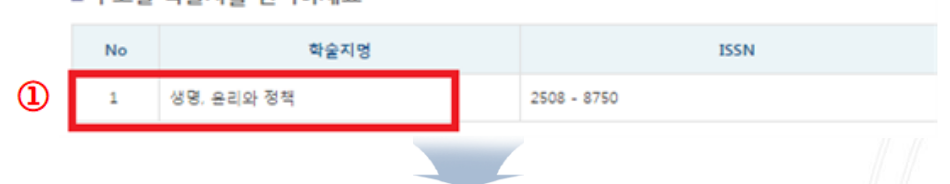

#### ■ 투고할 학술지를 선택하세요

▶ 학술지 명 클릭

논문제출

신규논문제출 수정논문제출 최종논문제출

3. 신<del>규논문</del> 제출 (1) : 연<del>구윤</del>리서약

△ / 학술지>논문제출 HELP /

내논문심사현황

### 방법

- 1. 신규논문제출화면 접속
- 2. 학회의 학술지 목록에서 논문을 투고하고자 하는 학술지 선택
- 3. 학회 연구윤리서약서의 내용을 확인
- 4. 논문에 참여하는 연구자 모두 기입
- 5. '동의합니다' 버튼 클릭

• 신규논문제출 시, 연구윤리서약을 하지 않으면, 논문 제출이 불가능 합니다.

### 3. 신<del>규논문</del> 제출 (2) : 논문 등록

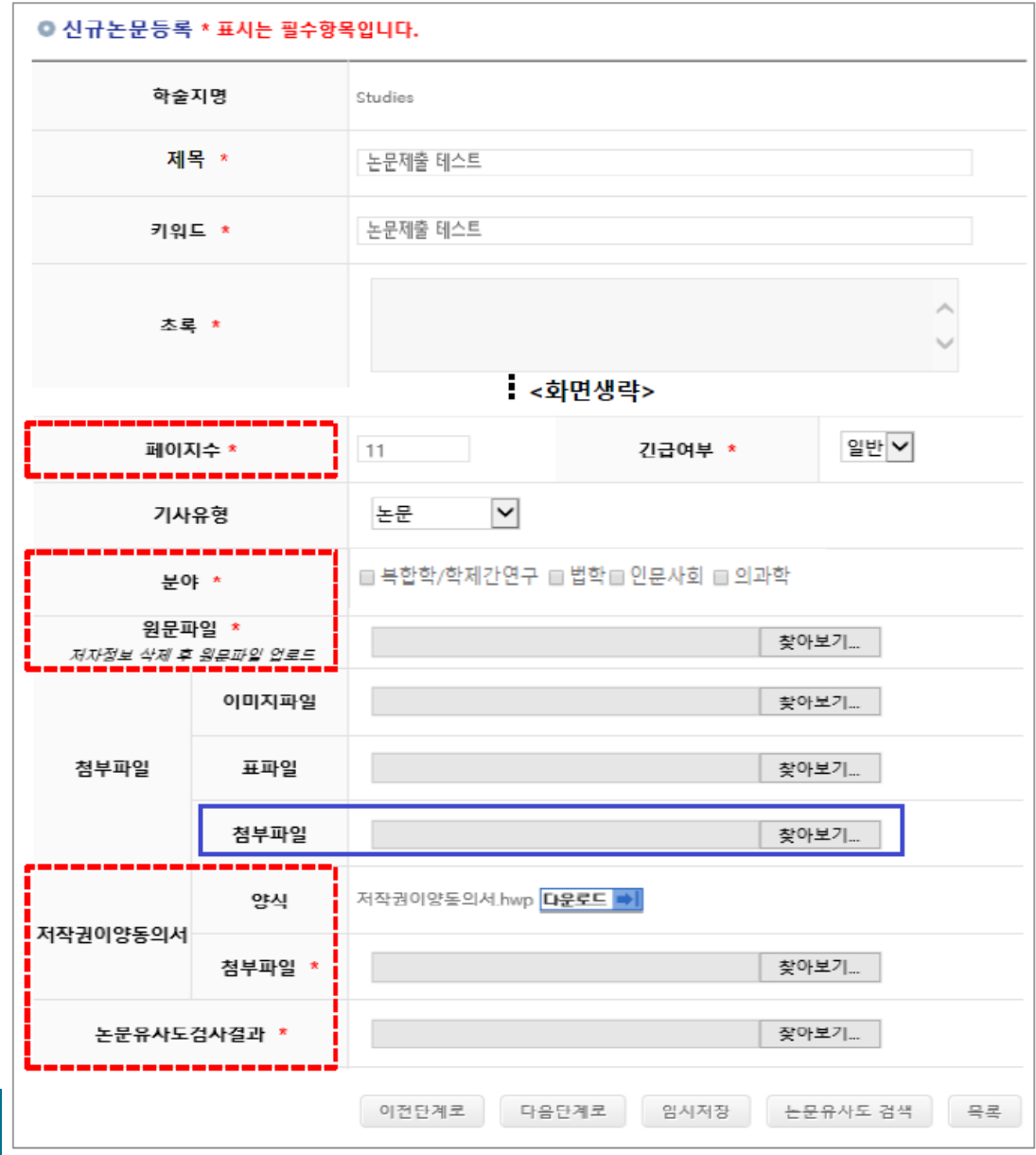

#### • 방법

1. 서지정보와 논문 파일을 등록

#### • 화면 설명

- 1. '\*' 표시되어 있는 경우, 필수입력이며 필수값은 학회마다 상이합니다.
	- 페이지수: 논문의 총 페이지를 정수로 입력 ex) 1~11(X) -> 11(O)
	- 분야: 학회에서 설정한 논문분야범위. 제출 논문에 적합한 분야 선택

- 원문파일: 논문파일 업로드 (저자정보삭제 후 업로드진행)

- 첨부파일 : 저자정보(저자명, 소속, 직위)가 포함된 파일 업로드
- 저작권이양동의서 : 양식 다운로드받아 작성 후 첨부 (**반드시 서명 포함**)
- 논문유사도검사결과: 제출논문에 대한 유사도검사 진행한 결과 파일 업로드 하단의 [논문유사도 검색] 클릭하여 진행 후 결과 첨부
	- 2. [이전단계로] : 현재 내용 저장.

이전단계로 이동

3. [다음단계로] : 현재 내용 저장.

다음단계로 이동

4. [임시저장] : 현재 내용 저장 후 종료

5. [논문유사도 검색]

: KCI 논문유사도 검색 서비스 이용

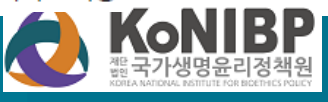

### 3. 신규논문 제출 (3) : 저자등록 및 제출

■ 저자등록 | 한국인추가

외국인추가

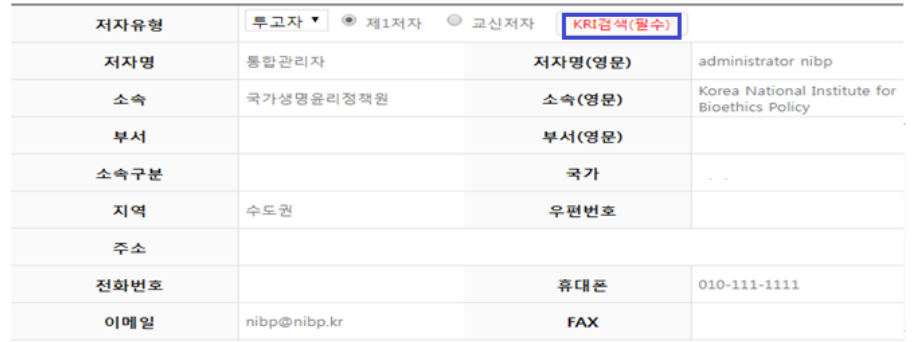

#### ■ 체크리스트 \* 선택하지 않으실 경우 제출이 불가합니다.

 $\begin{picture}(20,20) \put(0,0){\dashbox{0.5}(20,0){ }} \thicklines \put(0,0){\dashbox{0.5}(20,0){ }} \thicklines \put(0,0){\dashbox{0.5}(20,0){ }} \thicklines \put(0,0){\dashbox{0.5}(20,0){ }} \thicklines \put(0,0){\dashbox{0.5}(20,0){ }} \thicklines \put(0,0){\dashbox{0.5}(20,0){ }} \thicklines \put(0,0){\dashbox{0.5}(20,0){ }} \thicklines \put(0,0){\dashbox{0.5}(20,0){ }} \thicklines \put(0,0){\dash$  $\begin{picture}(20,20) \put(0,0){\dashbox{0.5}(20,0){ }} \thicklines \put(0,0){\dashbox{0.5}(20,0){ }} \thicklines \put(0,0){\dashbox{0.5}(20,0){ }} \thicklines \put(0,0){\dashbox{0.5}(20,0){ }} \thicklines \put(0,0){\dashbox{0.5}(20,0){ }} \thicklines \put(0,0){\dashbox{0.5}(20,0){ }} \thicklines \put(0,0){\dashbox{0.5}(20,0){ }} \thicklines \put(0,0){\dashbox{0.5}(20,0){ }} \thicklines \put(0,0){\dash$  제출한 논문은 다른 학회지에 제출되거나 간행되지 않았습니다. 인용 및 참고문헌이 빠짐없이 기재되었습니다.

#### □ CCL설정

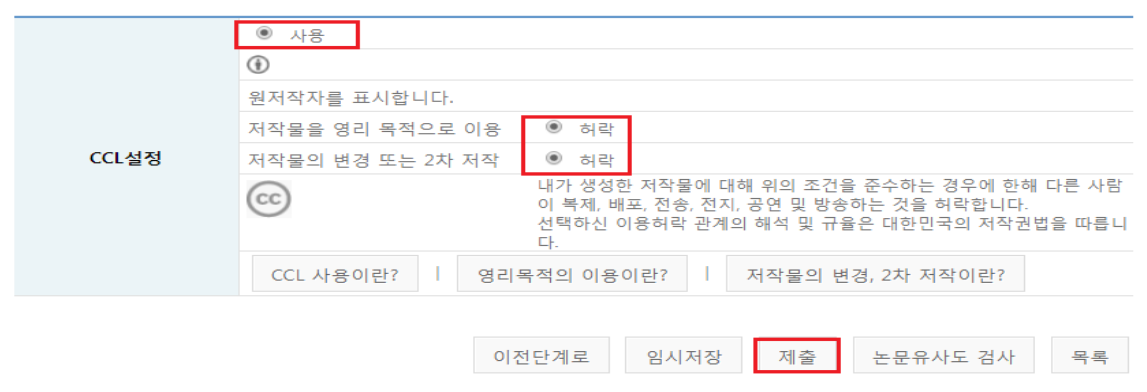

ㆍ 방법

- 1. 투고자 정보 확인 및 추가저자 정보를 입력
- 2. KRI 검색(필수) : 투고자가 한국연구 재단 연구자 회원(KRI)인지 여부 체크

#### • 본인 정보 확인되면 선택, 일치하는 정보 없으면 닫기

- 3. [한국인/외국인추가]
	- : 저자정보 추가 필요 시, 선택 후 등록
- 해당 저자의 '제1저자 ' 또는 '교신저자' 구분 클릭
- 4. 체크리스트 및 CCL 설정
- [생명, 윤리와 정책] 은 CC BY(저작권 표시) 준용 →본 학술지에 게재된 논문 이용 시 저작자 이름, 저작물 제목, 출처 등 저작자 표시하는 경우에 이용 가능
- 학술지에서 디폴트로 CC BY 설정하여 변경 불가
- 5. [제출] : 등록 내용 제출 처리

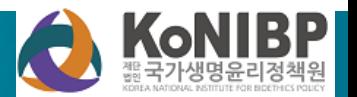

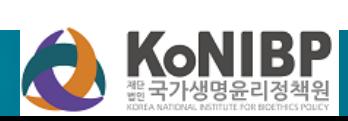

처스 따느 저스바라보이 하이

(접수반려시) 해당페이지에서 접수반려

사유를수정하여논문 재제출진행

(저자정보, 체크리스트등확인)

 $\bf(4)$ 

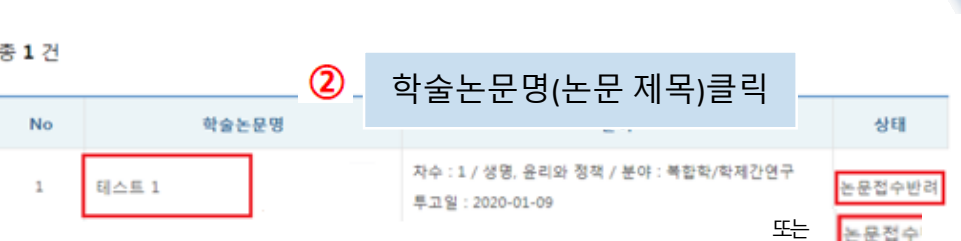

 $\bullet$ 

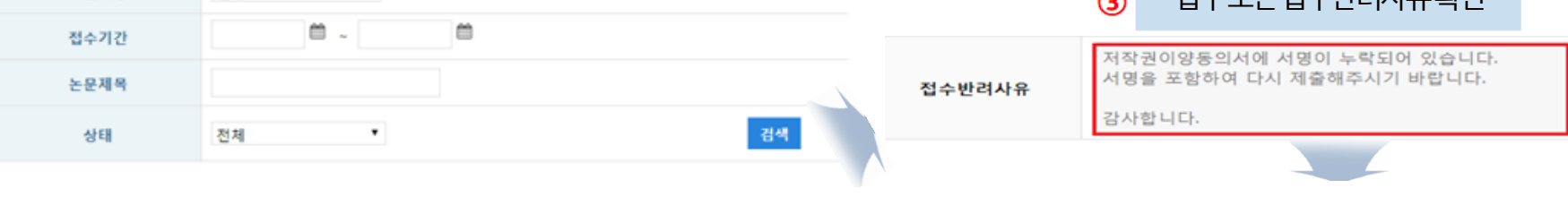

#### **□ 논문목록**

학술지명

財局

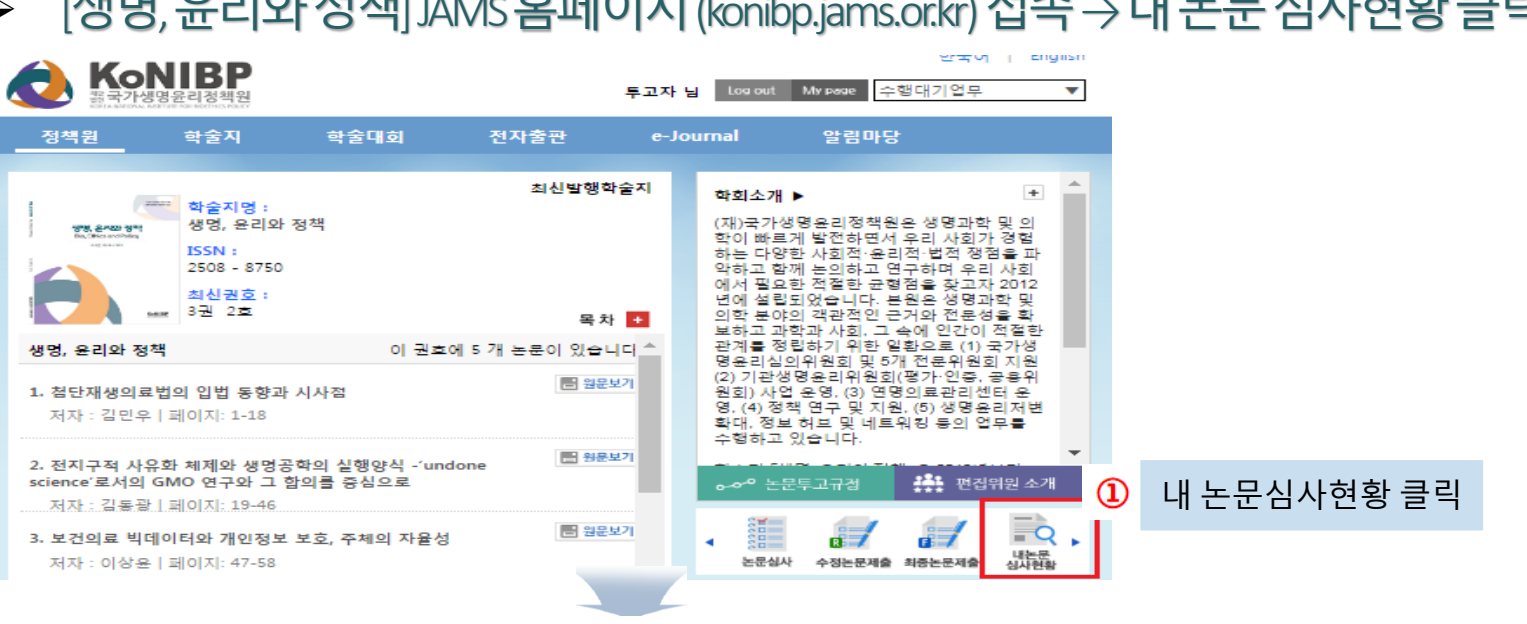

### [생명, 윤리와정책] JAMS 홈페이지(konibp.jams.or.kr) 접속→ 내논문심사현황클릭

### 4. 제출 후 관리

### 5. 심사결과 확인 (1)

[생명, 윤리와정책] JAMS 홈페이지 (konibp.jams.or.kr) 접속  $\blacktriangleright$ 

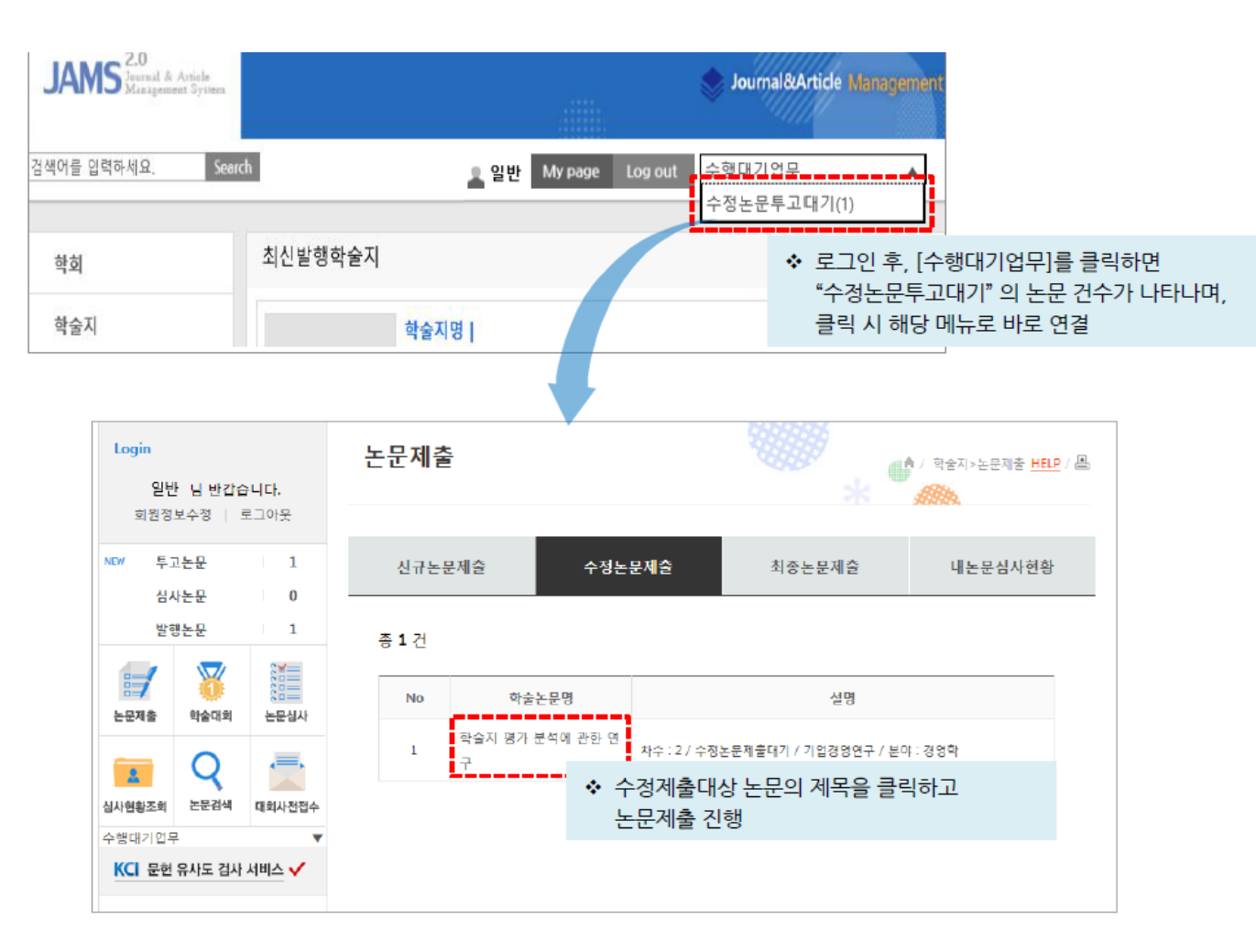

- ㆍ 방법
- 1. 투고자 로그인
- 2. 학술지 > 논문제출 > 수정논문제출
- 2-1. [수행대기업무] > 수정논문제출대기
- 3. 수정논문제출이 필요한 논문제목 선택

#### · 유의사항

- 1. 직전 심사 결과(총평): 수정 후 게재. 수정 호 재심일 경우, 수정논문제출대기 목록에 대상 논문이 나타남
- 2. 수정 논문 제출 단계에서 심사 결과 확인 가능
- 3. 수정 논문 제출은 논문의 심사 총평이 '게재가능' 으로 판정 시까지 반복

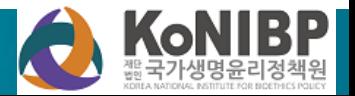

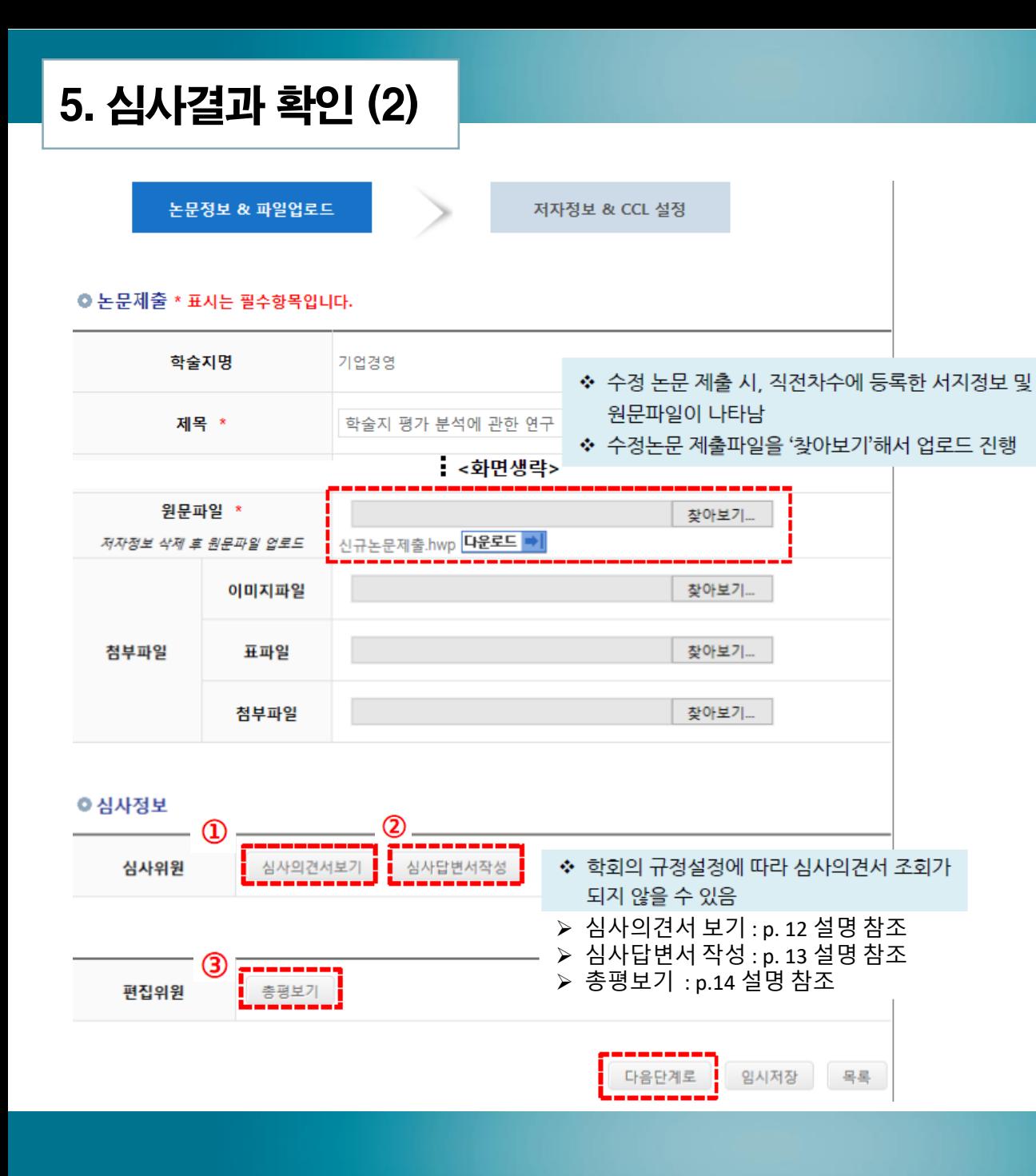

- 방법
- 1. 심사위원의 심사의견 및 편집위원회의 심사 총평 확인 (p. 12-14 참고)
- 2. 심사의견에 따라 수정한 내용을 정리 하여 심사답변서 등록 (p. 13 참고)
- 3. 수정된 논문 파일 제출
	- (찾아보기-)업로드 파일 선택)
- 4. 다음단계로 선택

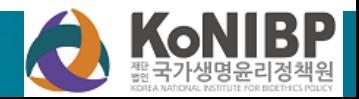

### 5. 심사결과 확인(3) : 심사의견서 보기

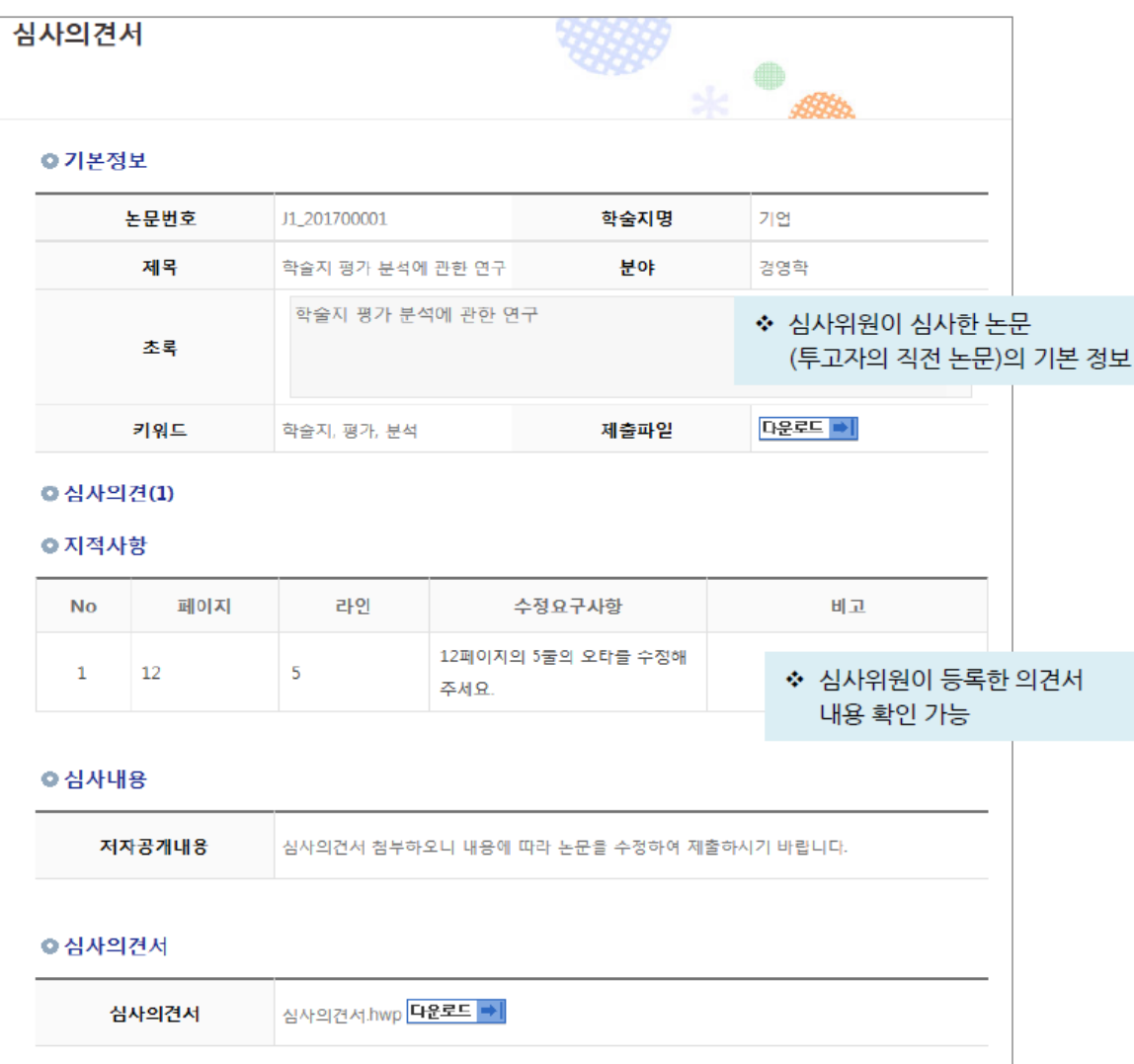

#### • 화면설명

- 1. 투고자는 직전 심사에 참여한 각 심사 위원의 심사의견 확인 가능
- 2. 심사에 참여한 심사위원의 정보는 익명으로 표시
- ▶ [심사의견서보기] 항목은 심사내용만 확인 가능하며, 심사답변서의 경우 [심사답변서작성] 항목을 클릭하여 별도의 팝업창에서 작성 (p. 13 참고)

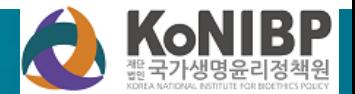

### 5. 심사결과 확인(4) : 심사답변서 등록

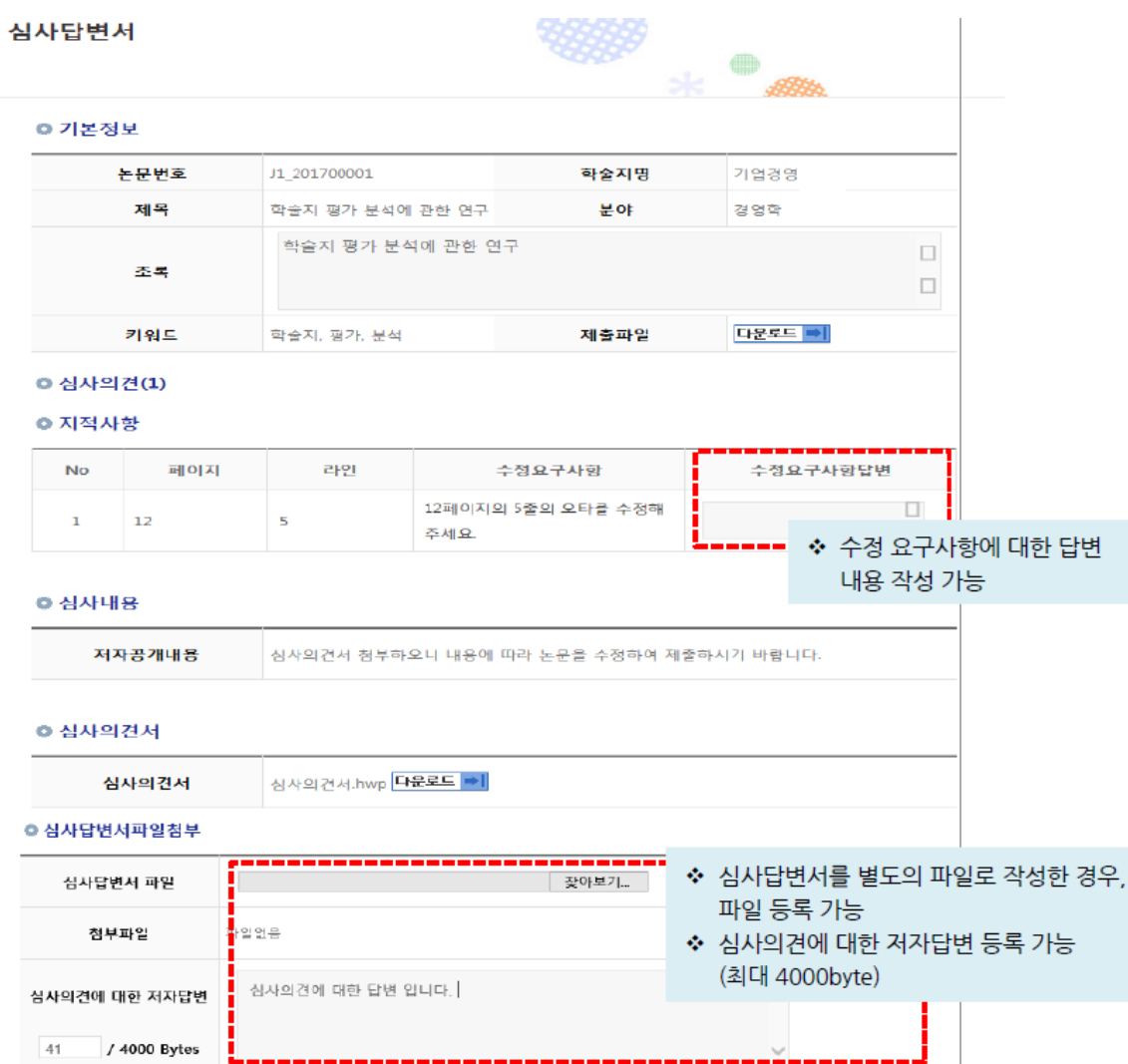

#### • 방법

- 1. 심사답변서 팝업 화면을 확인
- 2. 심사의견서에 따른 심사답변 작성
- 3. '확인' 버튼 클릭하여 답변 등록
- 4. 등록 완료 후 [심사답변서 작성] 버튼 옆 "답변완료"로 표시되어 나타남

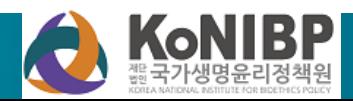

### 5. 심사결과 확인(5) : 편집위원 총평 보기

### [편집위원총평보기]

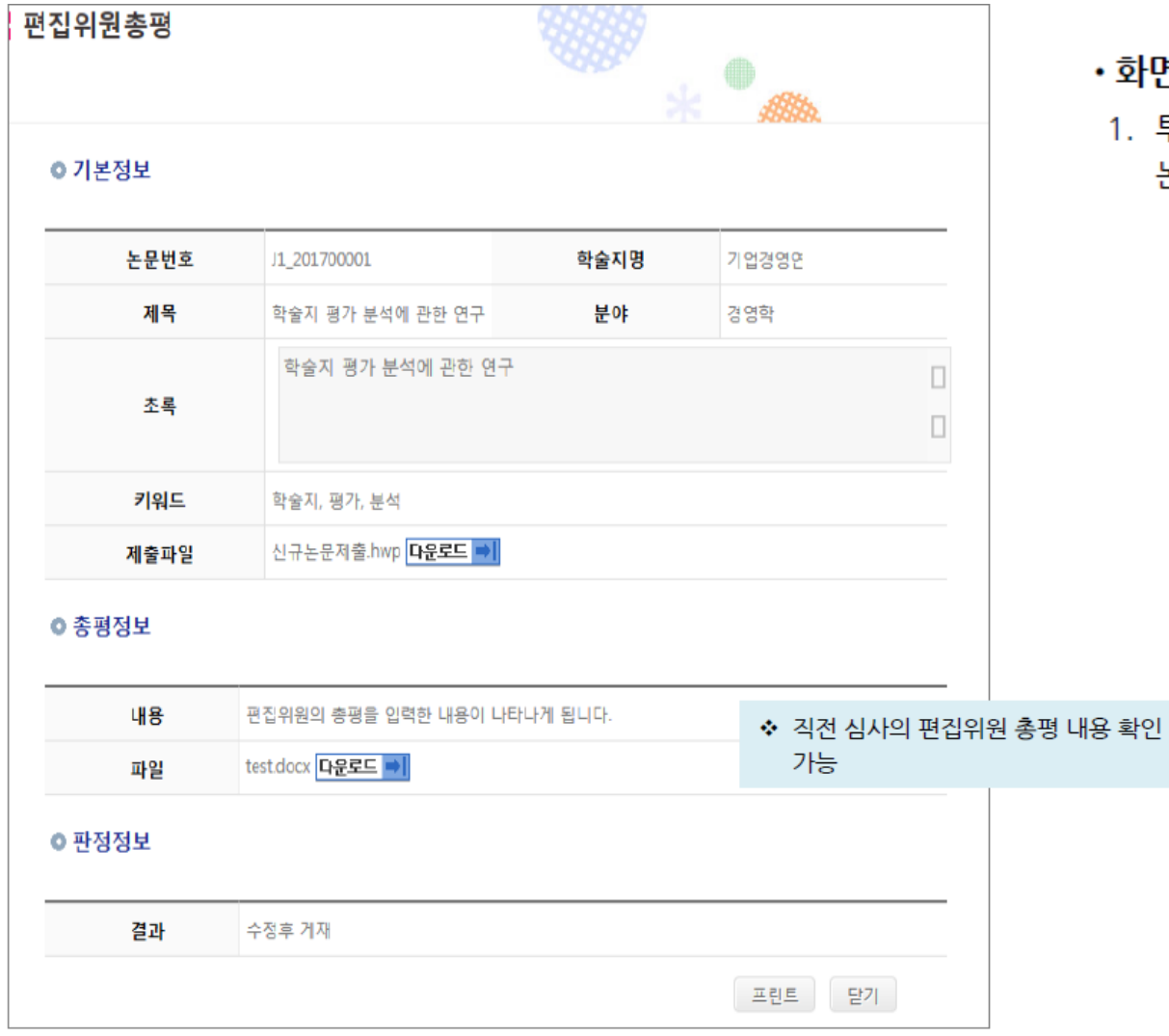

#### 화면설명

1. 투고자는 '총평보기'를 선택하여 해당 논문의 총평을 확인할 수 있습니다.

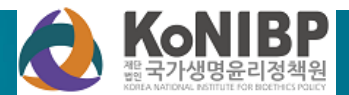

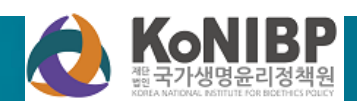

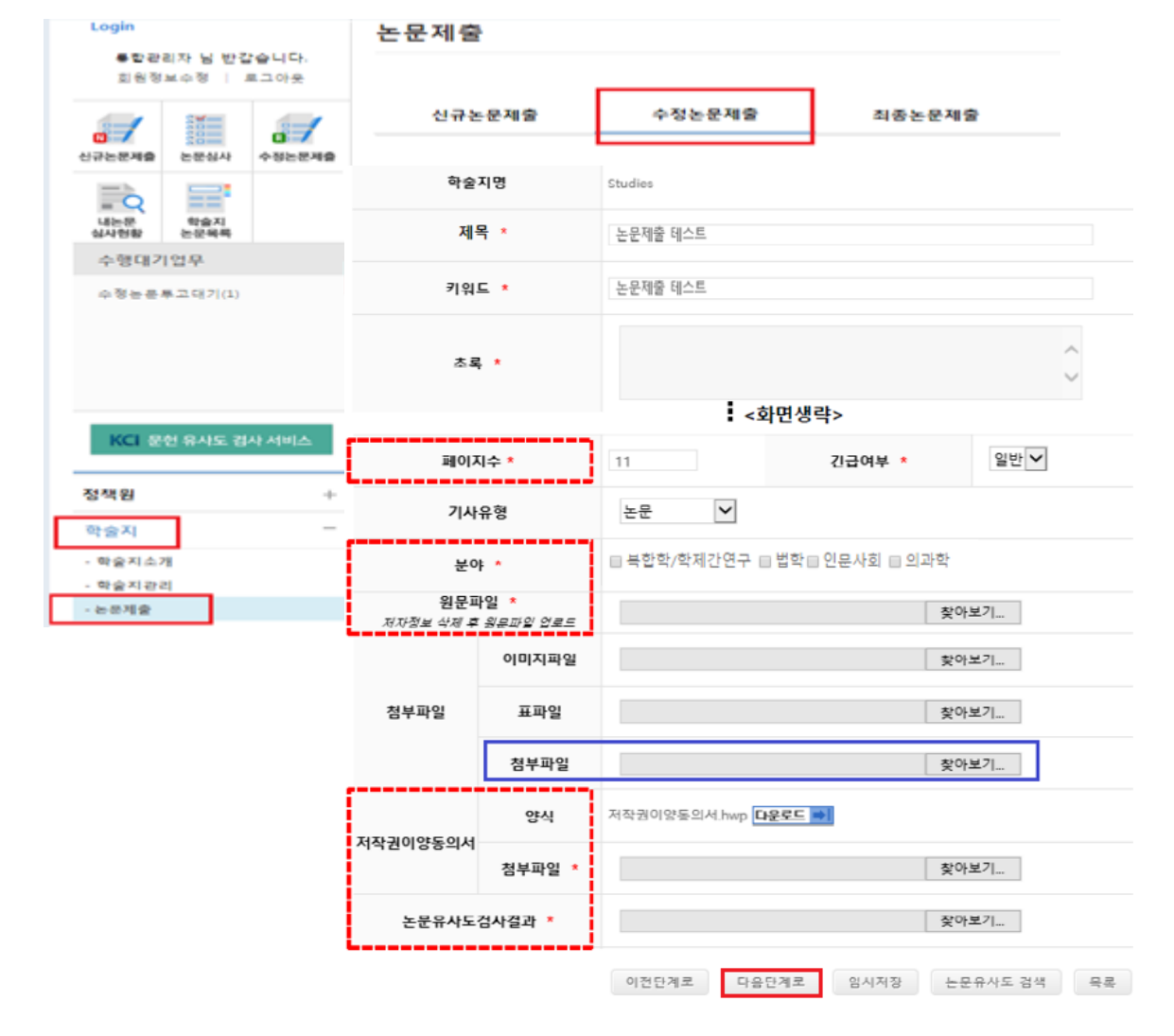

홈페이지(konibp.jams.or.kr) 로그인후, 학술지> 논문제출클릭

6. 수정논문 제출 (1)

- 논문유사도검사결과제출
- 위) 포함된파일업로드 저작권이양동의서: 서명포함제출
- 업로드 ▶ 첨부파일: 저자정보(저자명, 소속, 직
- 수정논문제출(신규논문제출과동일)

▶ 원문파일: 저자정보 삭제된 논문파일

### 6. 수정논문 제출 (2)

### 저자등록및 CCL 설정확인후제출

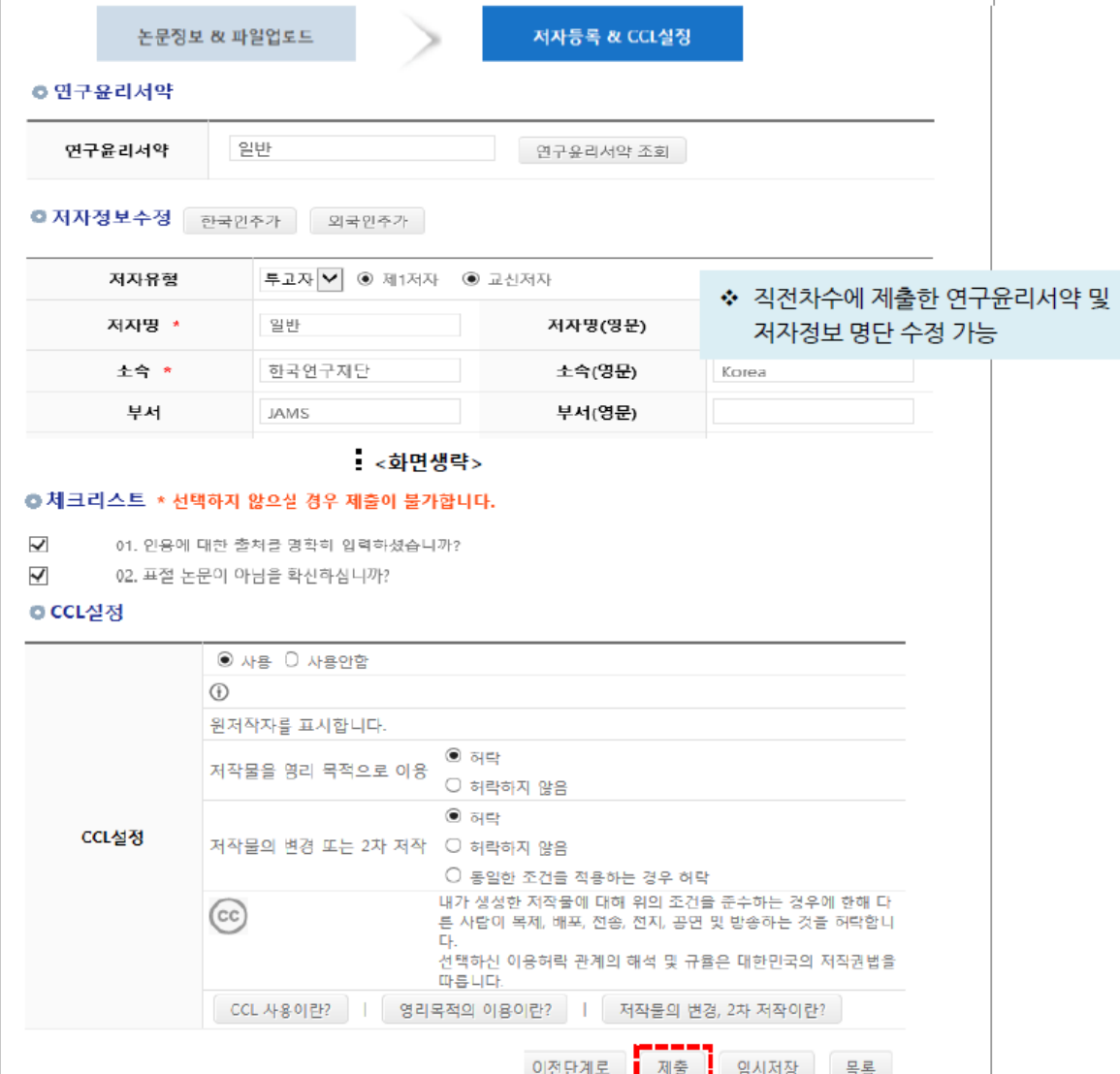

- 1. 연구윤리서약 : 신규논문제출 시, 입력 한 연구윤리서약자 조회 및 수정 가능 (추가입력가능)
- 2. 저자정보 수정 : 직전차수에 입력한 저자정보 수정 및 저자추가 가능
- 3. 수정 완료 후 "제출" 진행

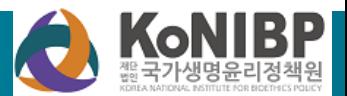

### 7. 최종 논문 제출

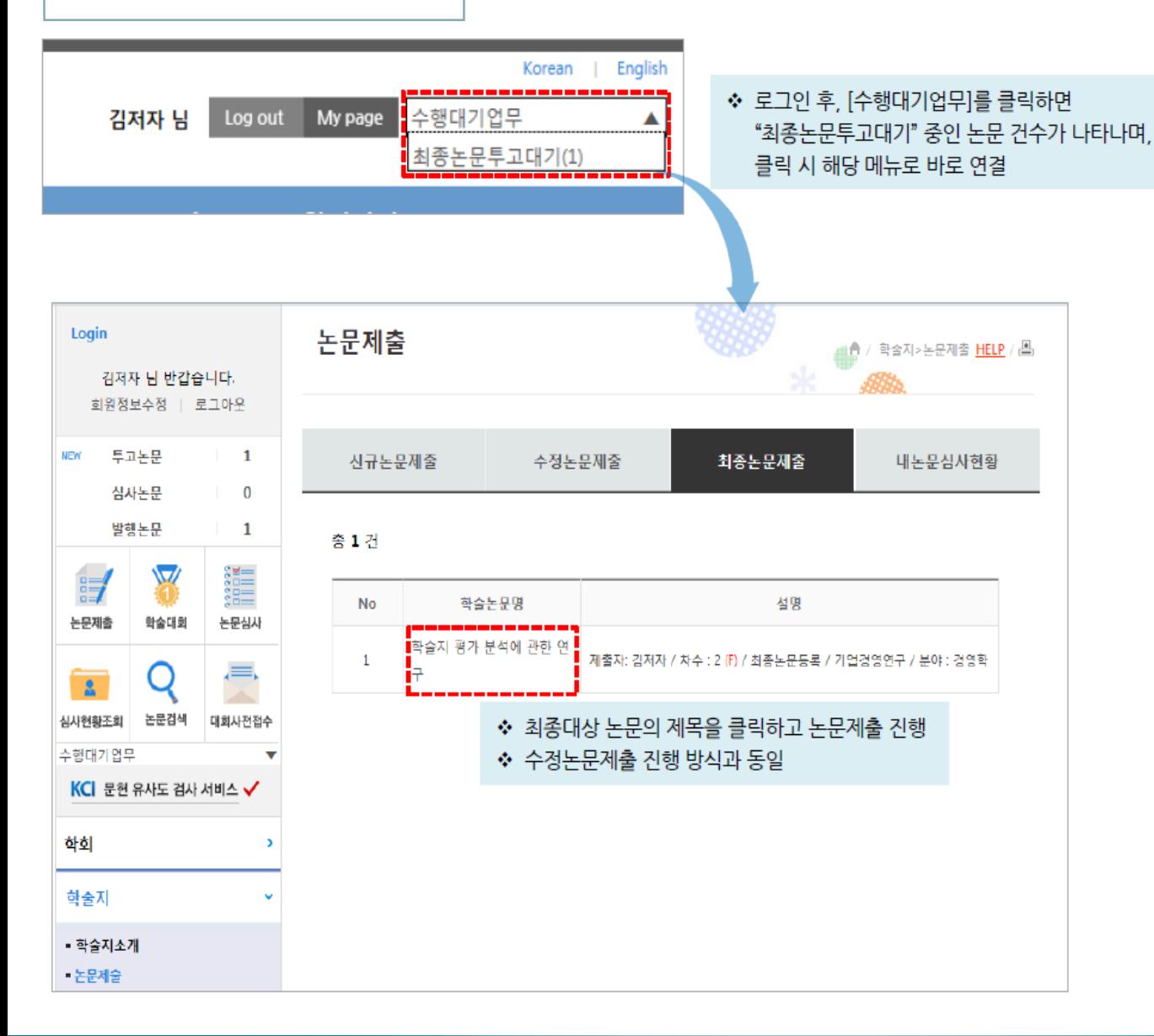

- 방법
- 1. 투고자 로그인
- 2. 학술지 > 논문제출 > 최종논문제출
- 2-1. [수행대기업무] > 최종논문투고대기
- 3. 최종논문제출이 필요한 논문제목 선택
- 4. 논문 서지정보의 최종 수정 및 최종 수 정 내용이 담긴 논문파일 업로드
- 5. 저자정보, 체크리스트, CCL 설정, Pre-Print 서비스 설정 등 최종 수정
- 6. 제출
- 7. 관리자의 접수가 완료되면 논문 투고 과정 종료

#### • 유의사항

- 1. 직전 심사 결과(총평) <u>게재가능</u>일 경우 이 목록에 대상 논문이 나타남
- 2. 최종논문 제출 시에는 차수 옆에 '(F)' 표시가 나타남(F: Final)

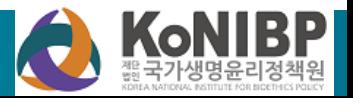

# 감사합니다.

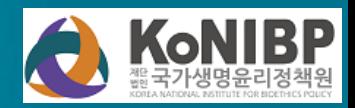